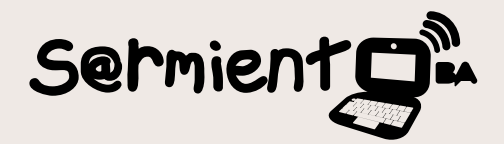

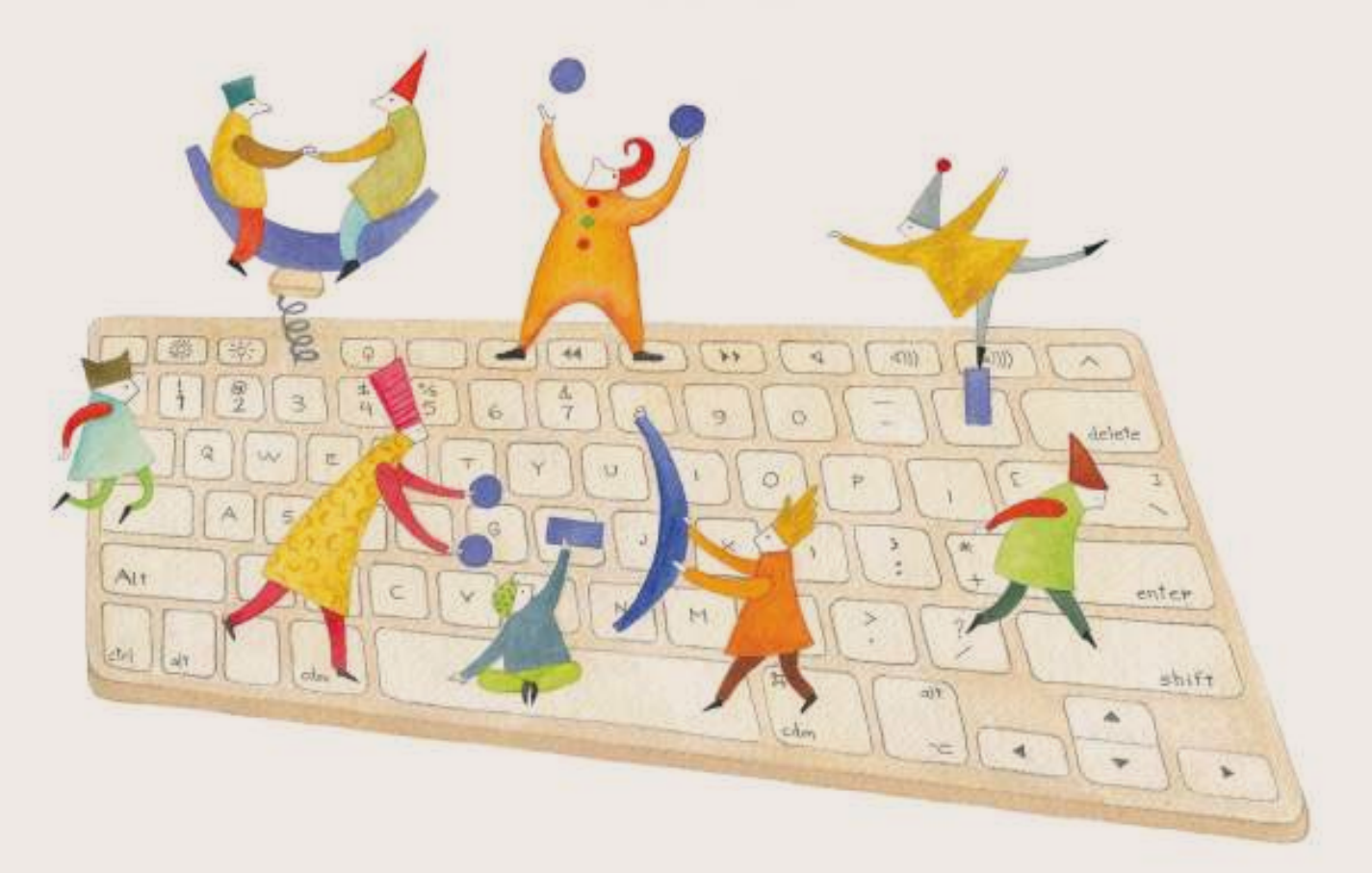

# **Tutorial Photo Peach**

Photo Peach es una aplicación que permite hacer presentaciones de fotos y agregarles música y texto.

COLECCIÓN DE APLICACIONES GRATUITAS PARA CONTEXTOS EDUCATIVOS

Plan Integral de Educación Digital Gerencia Operativa Incorporación de Tecnologías (InTec)

buenosaires.gob.ar/educacion floweducacionBA

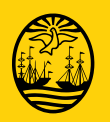

21-11-2024

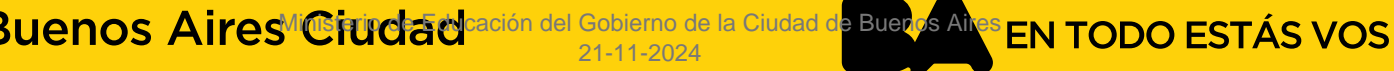

### **Prólogo**

Este tutorial se enmarca dentro de los lineamientos del Plan Integral de Educación Digital (PIED) del Ministerio de Educación del Gobierno de la Ciudad Autónoma de Buenos Aires que busca integrar los procesos de enseñanza y de aprendizaje de las instituciones educativas a la cultura digital.

Uno de los objetivos del PIED es "fomentar el conocimiento y la apropiación crítica de las Tecnologías de la Información y de la Comunicación (TIC) en la comunidad educativa y en la sociedad en general".

Cada una de las aplicaciones que forman parte de este banco de recursos son herramientas que, utilizándolas de forma creativa, permiten aprender y jugar en entornos digitales. El juego es una poderosa fuente de motivación para los alumnos y favorece la construcción del saber. Todas las aplicaciones son de uso libre y pueden descargarse gratuitamente de Internet e instalarse en cualquier computadora. De esta manera, se promueve la igualdad de oportunidades y posibilidades para que todos puedan acceder a herramientas que desarrollen la creatividad.

En cada uno de los tutoriales se presentan "consideraciones pedagógicas" que funcionan como disparadores pero que no deben limitar a los usuarios a explorar y desarrollar sus propios usos educativos.

La aplicación de este tutorial no constituye por sí misma una propuesta pedagógica. Su funcionalidad cobra sentido cuando se integra a una actividad. Cada docente o persona que quiera utilizar estos recursos podrá construir su propio recorrido.

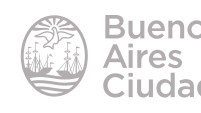

## Índice

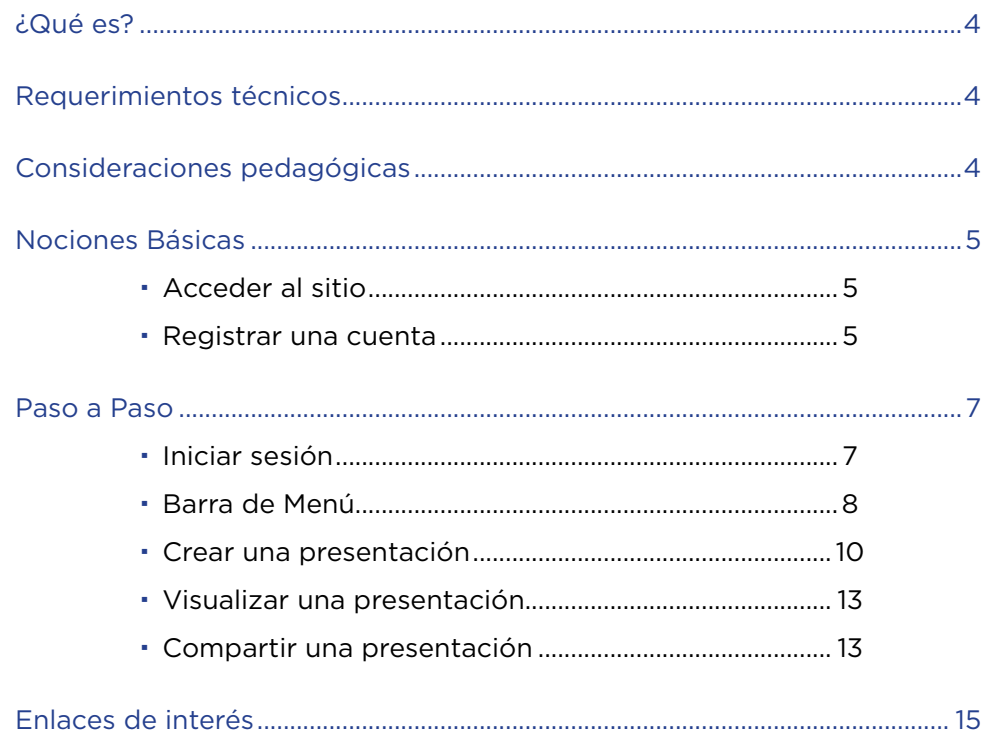

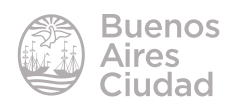

#### ¿Qué es?

**Photo Peach** es una aplicación que permite hacer presentaciones de fotos y agregarles música y texto.

#### Requerimientos técnicos

- Puede utilizarse bajo los sistemas operativos Windows y GNU/Linux.
- Requiere acceso a internet.
- Es necesario registrarse.
- URL de la aplicación: http://photopeach.com/

#### Consideraciones pedagógicas

**Nivel:** todos. **Áreas sugeridas:** todas

- • Permite mostrar el trabajo realizado a través de imágenes tanto en un blog como una página web.
- • Generación de presentaciones para eventos institucionales.
- Sirve para el armado de la clase como apoyo audiovisual para el docente.

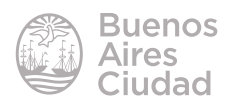

Nociones Básicas

#### **Acceder al sitio**

Es posible acceder al sitio utilizando cualquier navegador a través de la dirección http://photopeach.com/

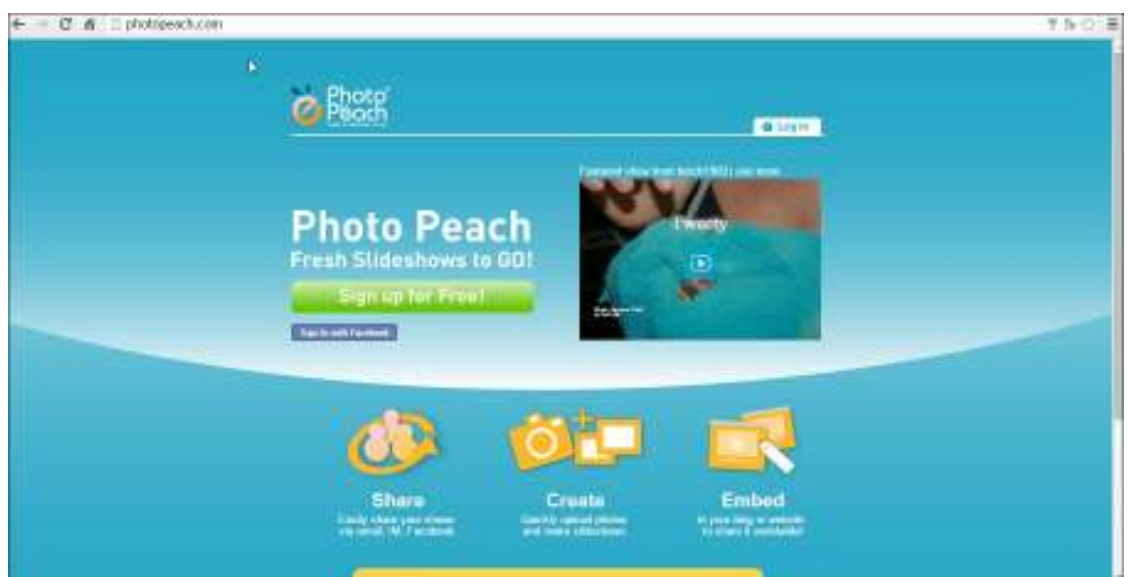

#### **F** Registrar una cuenta

Es necesario registrar una cuenta para crear las publicaciones. En la ventana principal elegir la opción **Sign up for Free!**

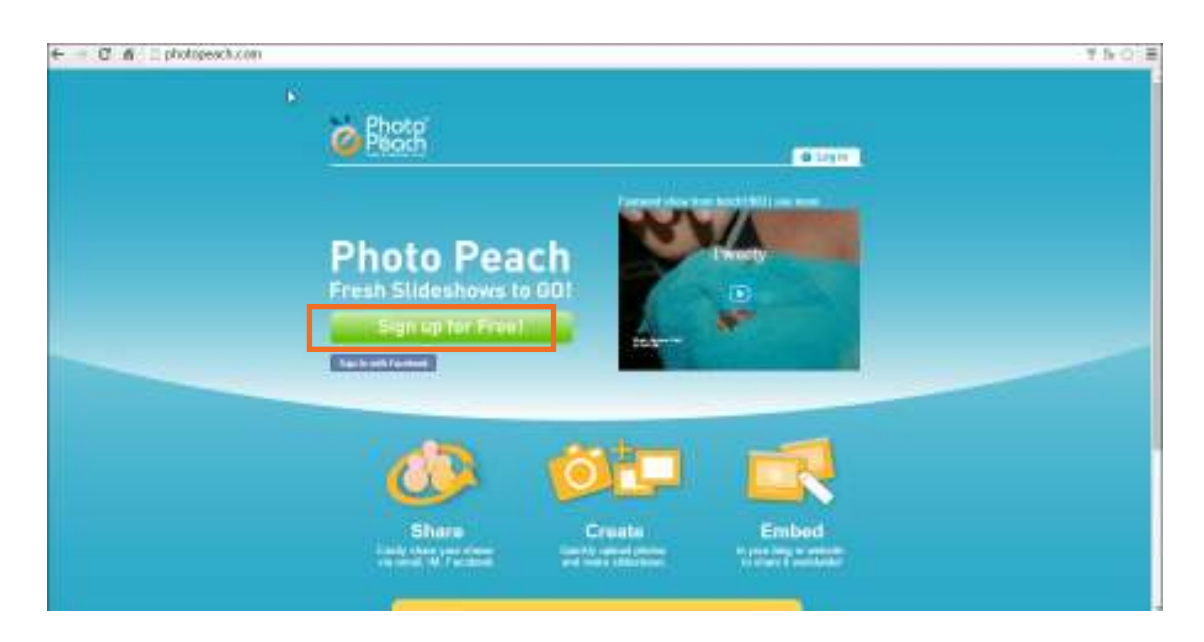

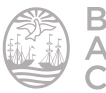

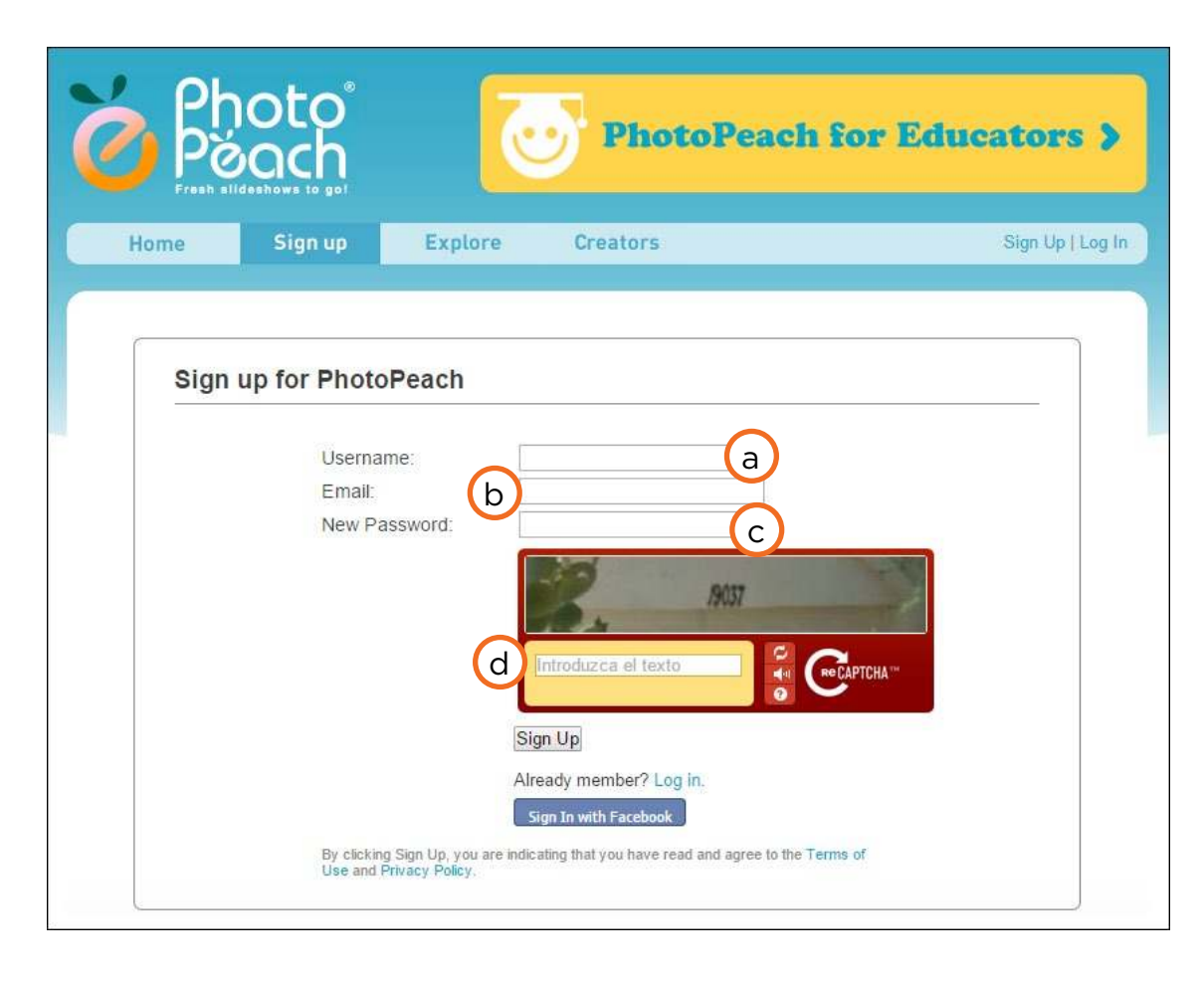

Se abrirá a continuación un formulario donde completar los datos de usuario.

- a. **Username:** nombre de usuario
- b. **Email:** ingresar la dirección de correo electrónico.
- c. **New Password:** ingresar contraseña.
- d. Ingresar el código que se muestra en pantalla.

Para finalizar, presionar el botón **Sign Up.**

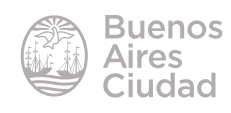

Paso a Paso

#### **F** Iniciar sesión

Ingresar al sitio y elegir la opción **Log in**.

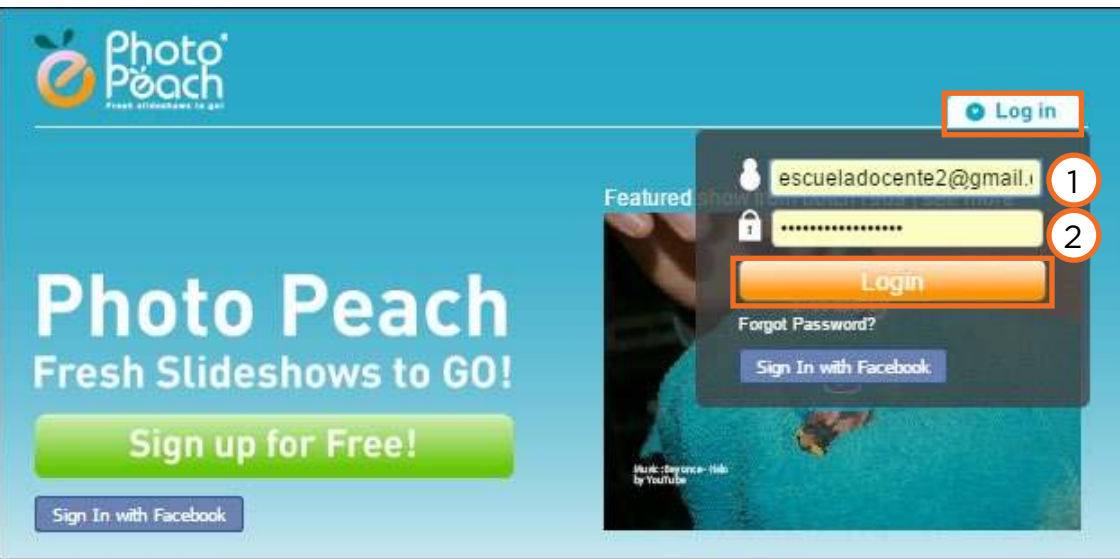

- 1. Ingresar usuario registrado.
- 2. Ingresar contraseña.

Presionar el botón **Login** para ingresar.

Luego de ingresar se verá la siguiente ventana

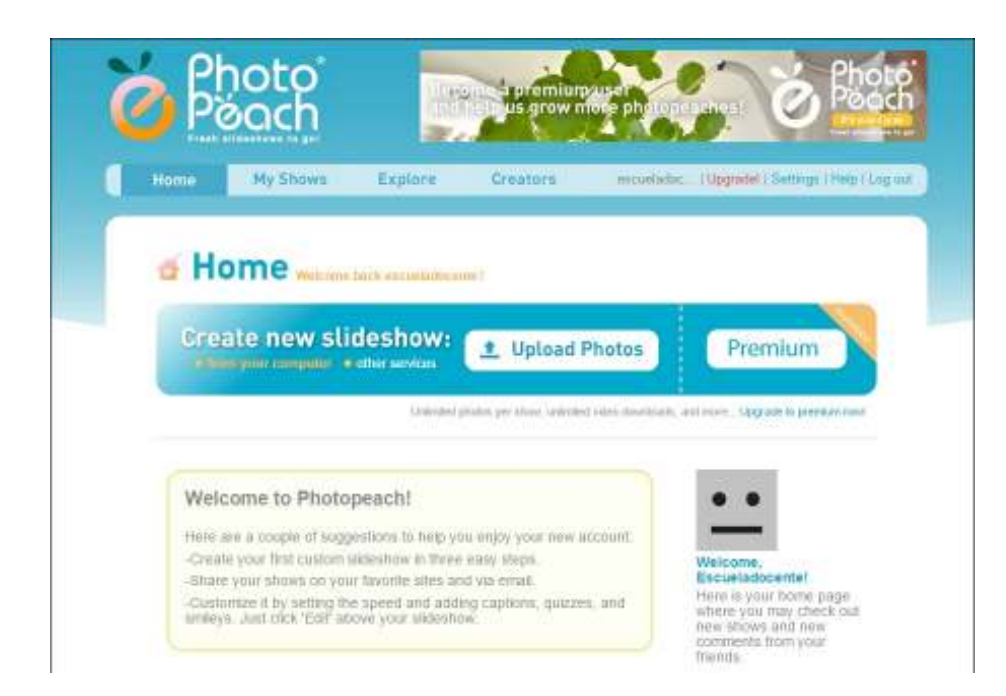

#### ▶ Barra de Menú

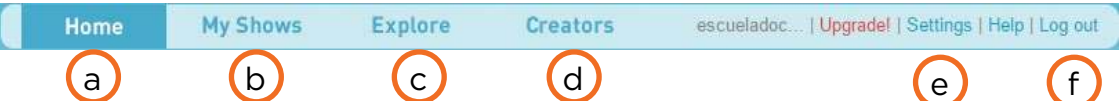

a. **Home:** vuelve a la página principal.

b. **My shows:** muestra la galería de presentaciones del usuario.

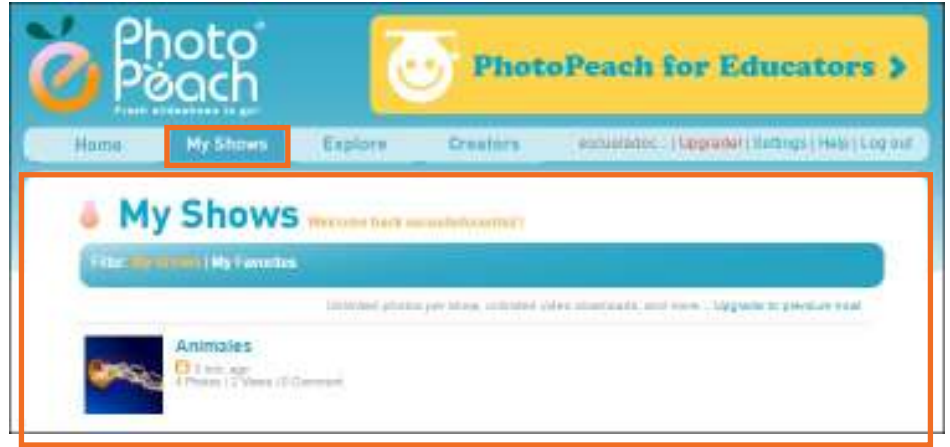

c. **Explore:** muestra distintas presentaciones realizadas por terceros, divididas en categorías.

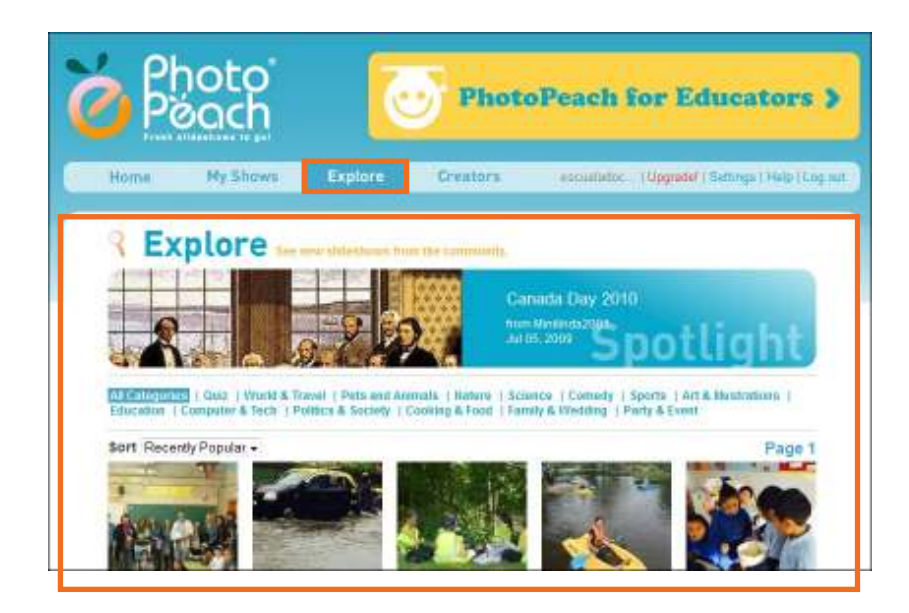

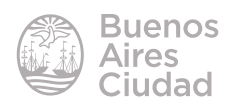

d. **Creators:** muestra las publicaciones más vistas.

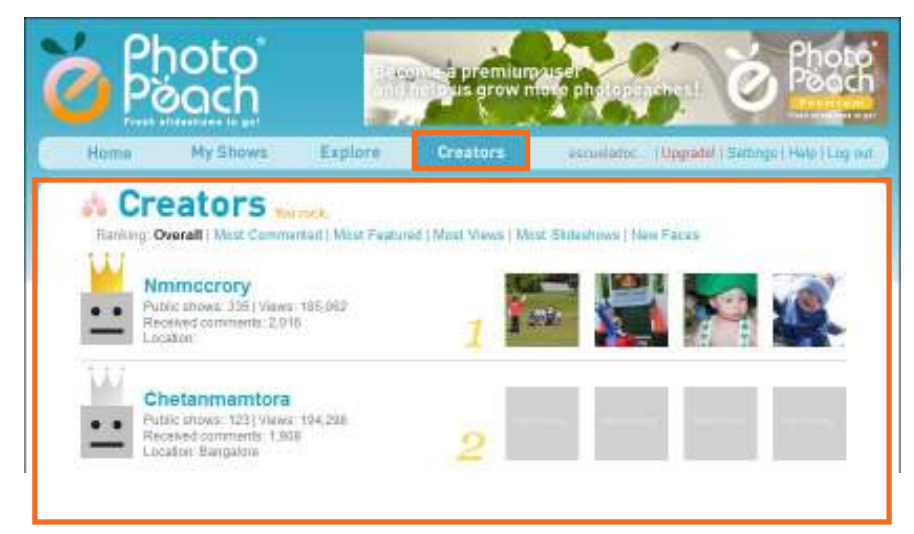

e. **Settings:** permite configurar el perfil de usuario.

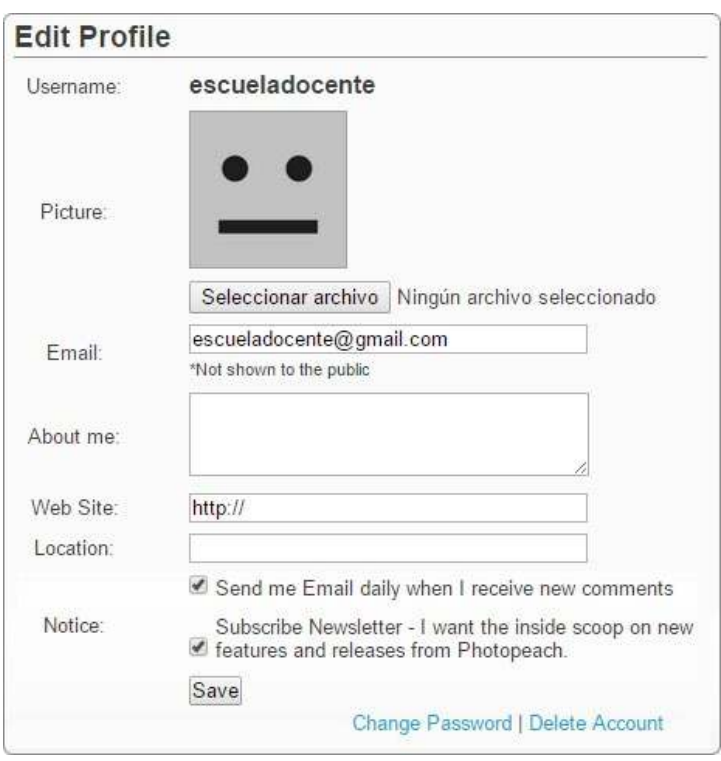

- • **Picture:** colocar una foto de perfil.
- • **Email:** correo electrónico.
- • **About me:** (acerca de mi) permite ingresar información personal que desea compartirse.
- • **Web Site:** página web.

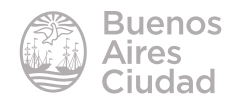

- • **Location:** ubicación.
- • **Notice:** información que se recibe por correo electrónico.
- • **Change Password:** permite modificar la contraseña.
- • **Delete account:** borrar la cuenta.

Una vez realizados los cambios, presionar el botón **Save**.

f. **Log out:** cerrar la sesión.

#### **F** Crear una presentación

Desde el menú **Home** se pueden crear las presentaciones. Seleccionar el botón **Upload Photos**.

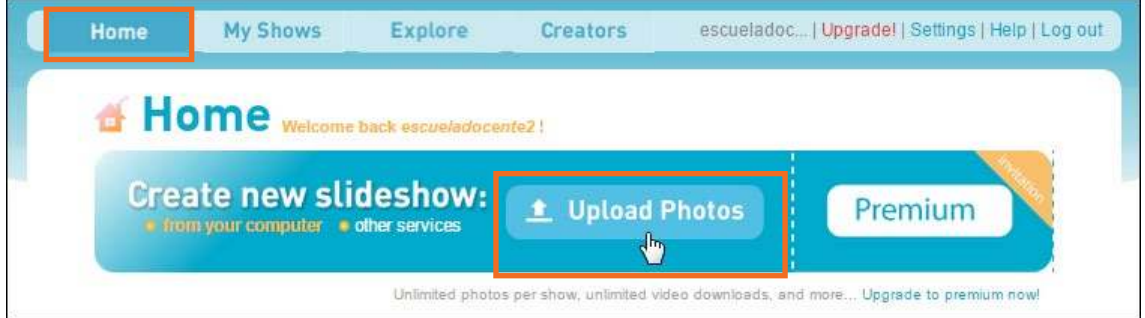

Se abrirá una ventana de la cual seleccionar las imágenes a incorporar. Una vez subidas se podrán ver en pantalla.

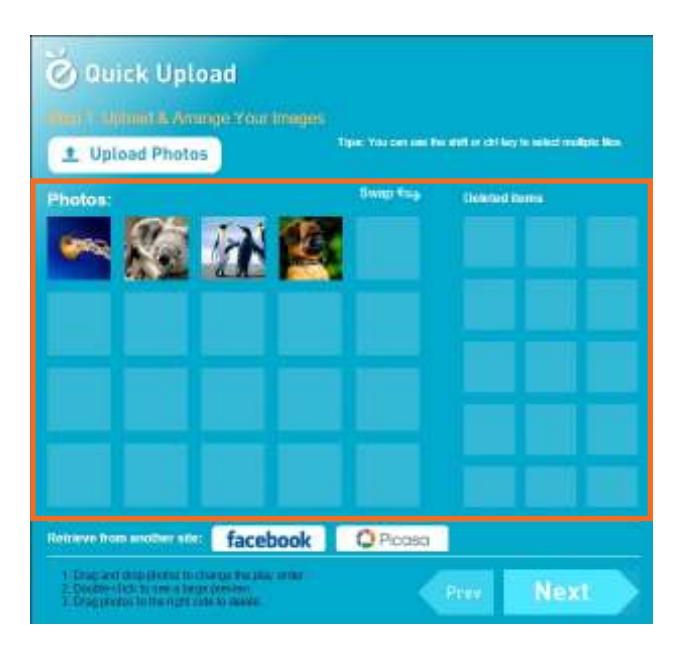

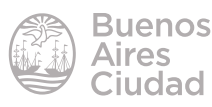

En esta vista es posible:

• arrastrar las fotos para cambiar el orden.

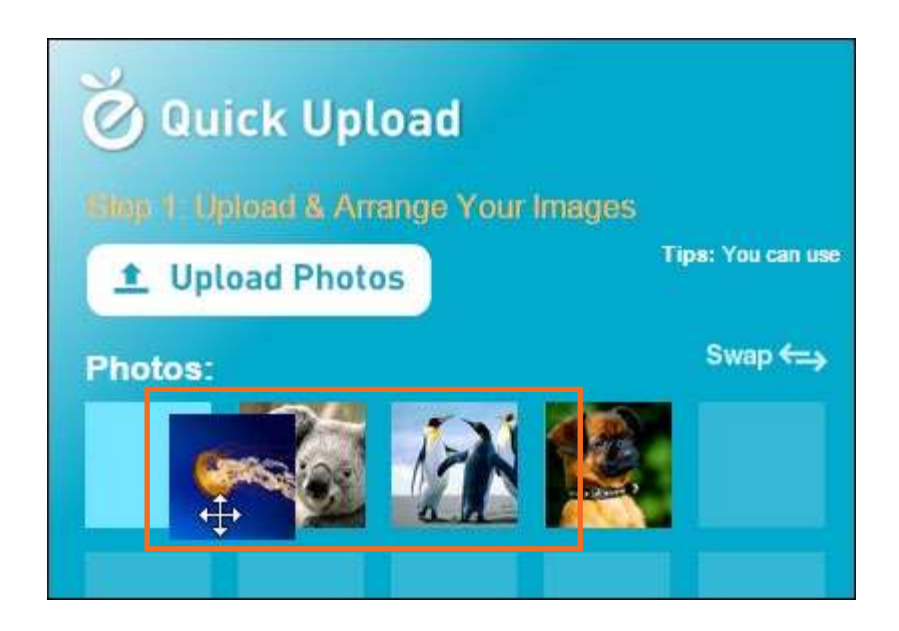

• previsualizar haciendo doble clic en la imagen.

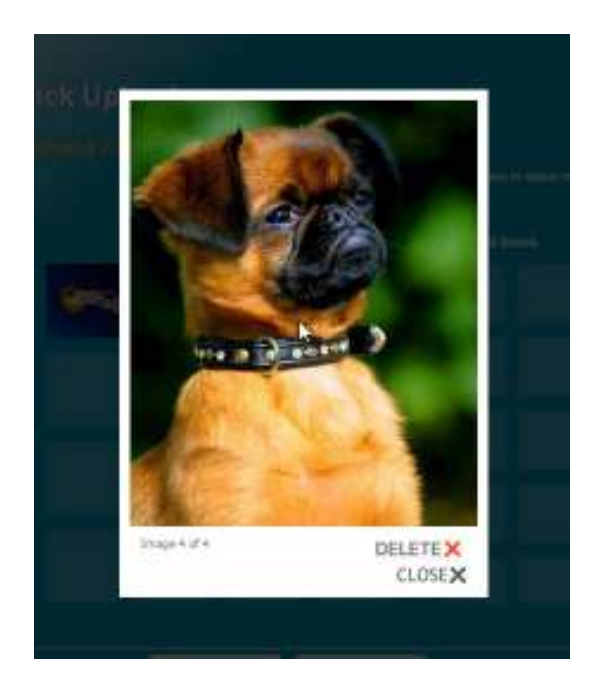

• eliminar fotos enviándolas a la sección **Deleted Items**.

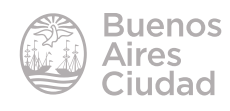

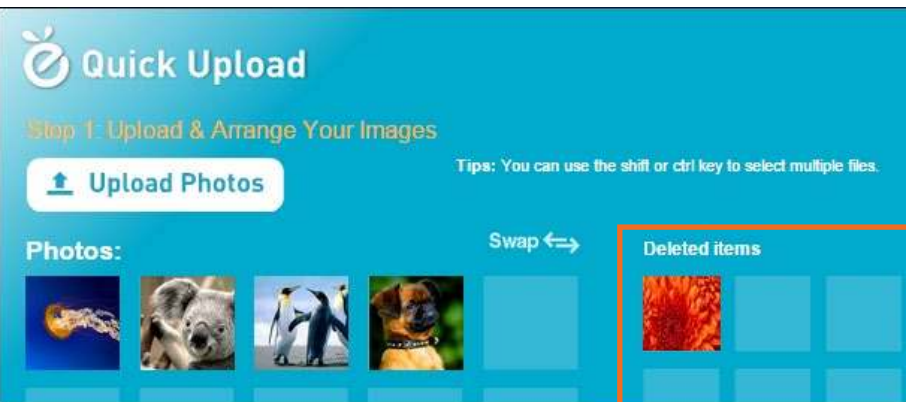

Una vez seleccionadas y ordenadas las imágenes, presionar el botón **Next**. En la siguiente ventana se puede completar:

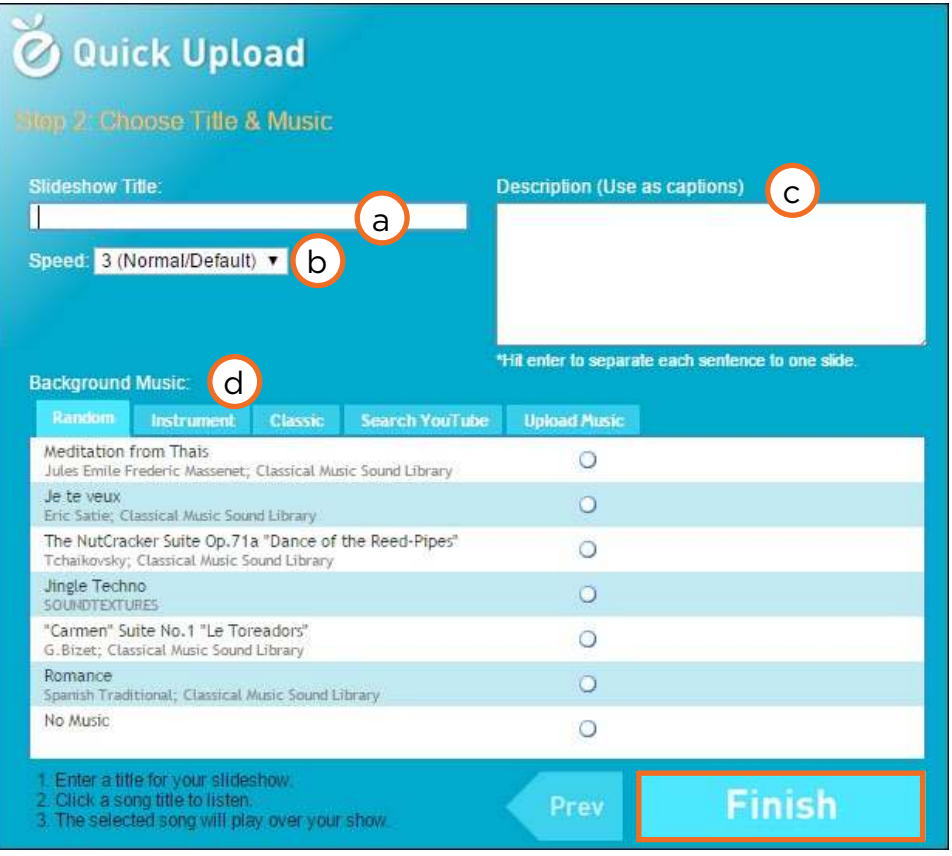

- a. **Slideshow Title:** ingresar el título de la presentación.
- b. **Speed:** modificar la velocidad.
- c. **Description:** escribir una descripción de la presentación.
- d. **Background Music:** seleccionar música de fondo. Pueden tomarse los temas que vienen por defecto o bien subir música propia.

Luego de seleccionar las opciones, presionar el botón **Finish**.

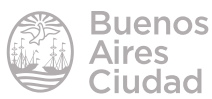

#### f **Visualizar una presentación**

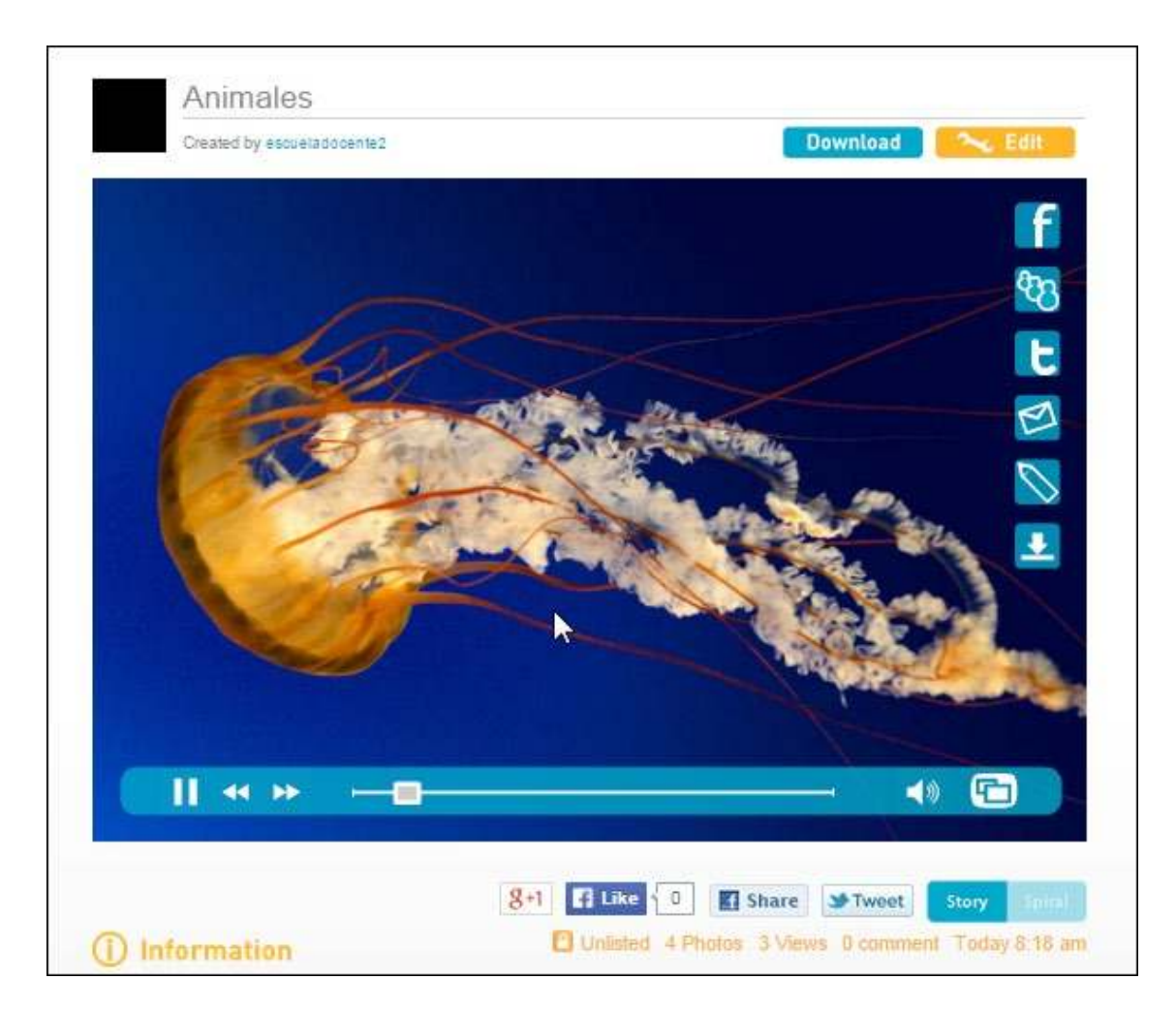

Desde el menú **My shows** se accede a la presentación.

#### f **Compartir una presentación**

Como puede observarse en la ventana de reproducción de la presentación, la misma puede compartirse por Facebook, Twitter o correo electrónico. Pero también puede ser embebida en una página web.

Seleccionar la opción **Embed in blog**. Se abrirá en la parte superior de la ventana el cuadro con el código html que debe ser pegado en el blog.

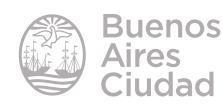

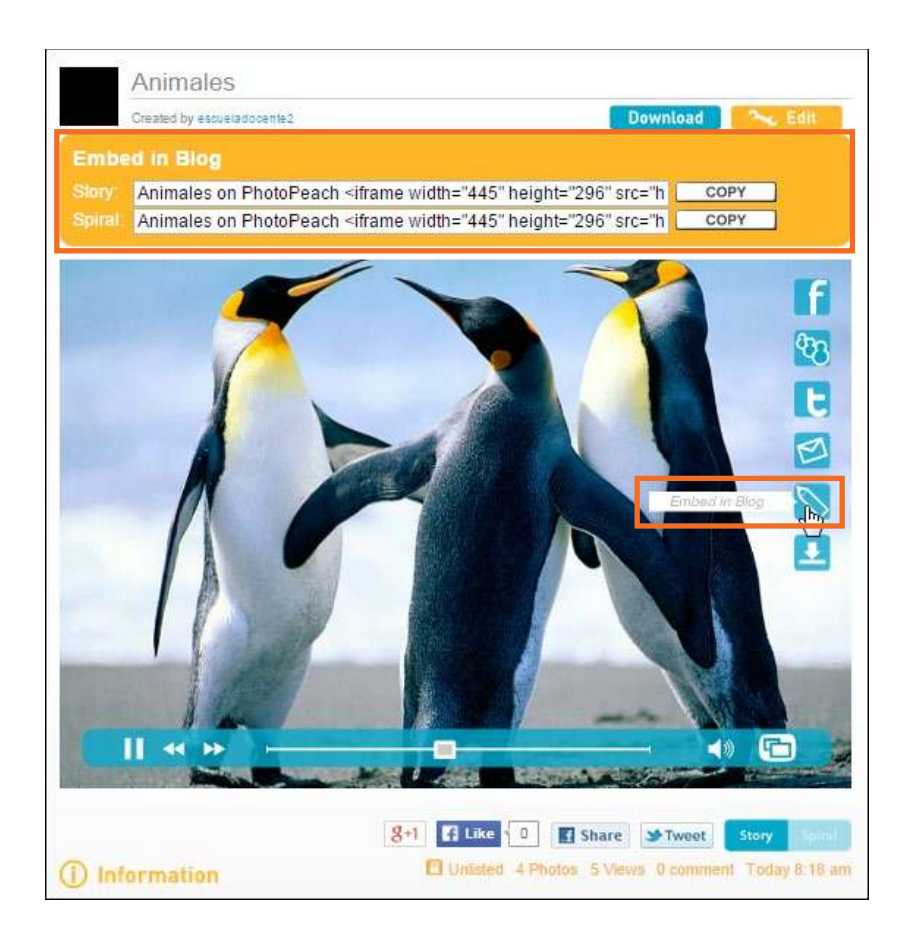

Una vez embebido, puede observarse la presentación en el blog.

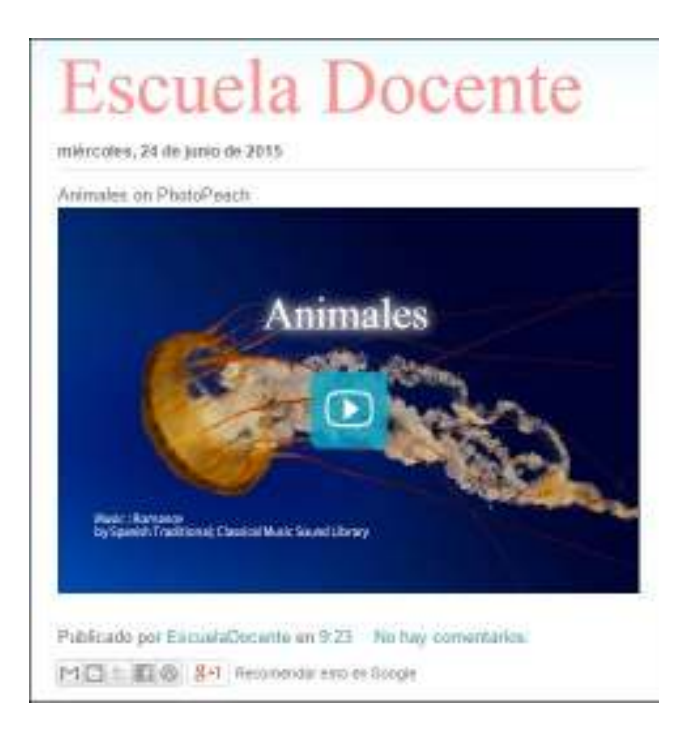

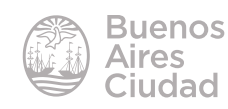

Enlaces de interés

Sitio oficial: http://photopeach.com

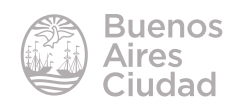

Contacto: ayuda.pedagogico.digital@bue.edu.ar

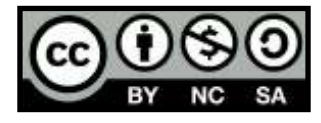

Esta obra se encuentra bajo una Licencia Attribution-NonCommercial-ShareAlike 2.5 Argentina de Creative Commons. Para más información visite http://creativecommons.org/licenses/by-nc-sa/2.5/ar/

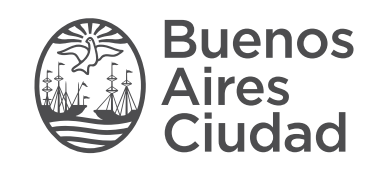

buenosaires.gob.ar/educacion (f)C/educacionBA

Ministerio de Educación del Gobierno de la Ciudad de Buenos Aires 21-11-2024